# PLOS Academic Editor's Guide to Editorial Manager

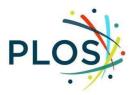

Applies to:

PLOS Climate | PLOS Global Public Health | PLOS Mental Health |
PLOS ONE | PLOS Water

All PLOS journals use the submission system, Editorial Manager (EM), provided by Aries Systems. Below you will find step-by-step instructions and screenshots for handling manuscripts as an Academic Editor.

# **Contents**

#### **Getting Started**

Login

**Indicate Your Areas of Expertise** 

**Unavailable Dates** 

#### Academic Editor Main Menu

Editor 'To-Do' List

#### **Manuscript Actions**

**View Submission** 

**Details** 

**Invite Reviewers** 

Reviewer Search - Direct Search | Web of Science Reviewer Locator

Registering a New Reviewer

**Sending Reviewer Invitations** 

**Monitoring Reviewer Invitations** 

Re-Inviting Previous Reviewers to a Revised Manuscript

View Reviews and Comments

Submit Editor's Decision and Comments

# **Getting Started**

# Login

1 Log in to your journal's Editorial Manager:

PLOS Climate | PLOS Global Public Health | PLOS Mental Health | PLOS ONE | PLOS Water

When you joined the Editorial Board, the Editorial Board Services team set up your profile with Academic Editor permissions.

2 Enter your Username and Password and click **Editor Login** to access your editor main menu.

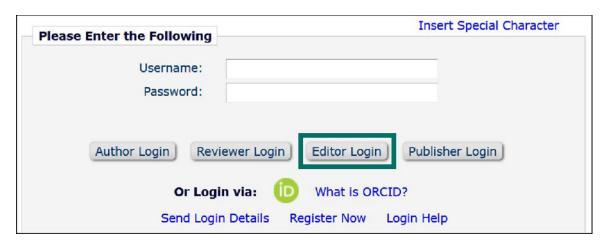

If you log into EM as a reviewer or author, you can change your role to Academic Editor using the **Role** drop down menu after clicking on your name in the top navigation bar.

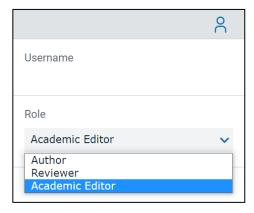

# Indicate Your Areas of Expertise

This step is critical to help match submissions to your areas of expertise. **Personal Classifications** aid with automated matching and are from the PLOS taxonomy. Free-text **Personal Keywords** help guide staff-initiated invitations.

1. Click on your name in the top navigation bar then **Update My Information** 

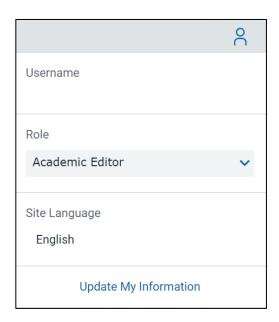

- Navigate to Areas of Interest or Expertise and indicate your areas of expertise using Personal Classifications and Personal Keywords.
- Click Select Personal Classifications.

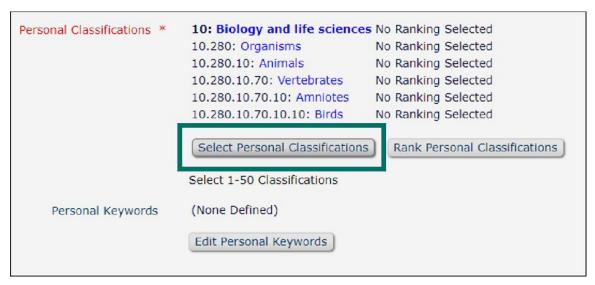

a. This will ask you to select terms from a pre-defined taxonomy. You can browse the taxonomy or use the search bar to find and select available terms.

b. When you've found your term, select it and click **Add** -> to add it to your Selected Classifications. This will also select and add the higher-level terms above them.

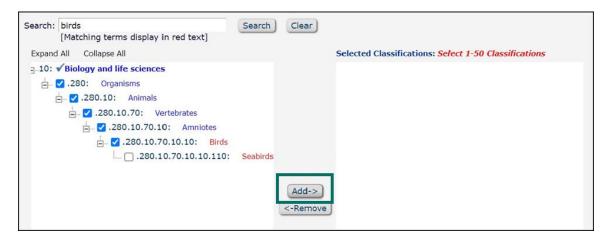

- c. You must click Submit to save changes.
- 4. If a term is not available in the Classifications, you can add free-text **Personal Keywords** by clicking the **Edit Personal Keywords** button.

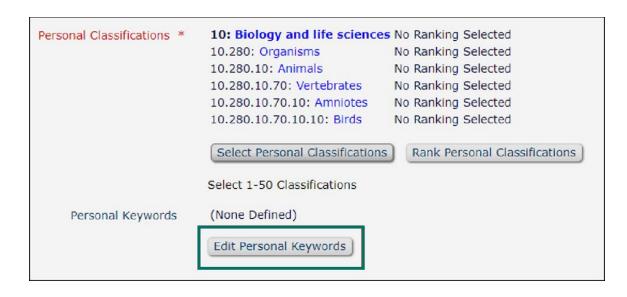

a. Type free text into the New Keyword box then click Add.

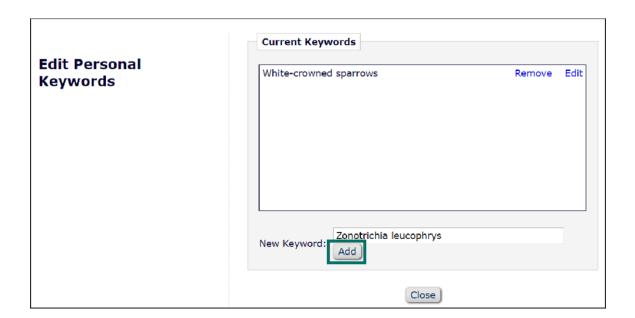

b. These terms save as they are added so you can close the window as normal when you are done.

# Also on the Update My Information Page

#### **ORCID**

Personal and Institution Related Information

**Unavailable Dates** 

#### **ORCID**

In the **Personal Information** section you can link your ORCID to your Editorial Manager account. Clicking **Fetch/Register** will open a new window where you can login to ORCID and authorize.

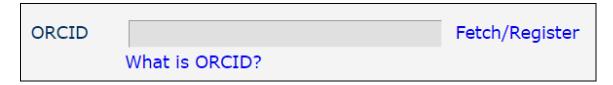

## Personal and Institution Related Information

You can update your personal information at any time. Required fields are in red text and have an asterisk next to the label. You must click **Submit** at the bottom of the page to save changes.

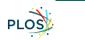

#### Unavailable Dates

In the **Additional Information** section at the bottom of the page you have the option to select **Unavailable Dates**. Use these when you will be away, very busy, or otherwise unavailable to accept new invitations. Please indicate if you are available to handle the revised submissions you have already been working on.

1. Click Unavailable Dates.

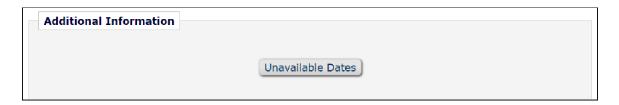

- 2. Click Add New Unavailable Date.
- Add in a Start Date, End Date, and Reason, specifying whether you can handle revisions of your current assignments. You must click Submit to save changes. You do not have to enter any substitutes.

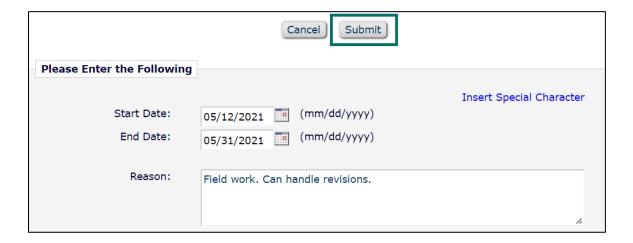

# Academic Editor Main Menu

Your Main Menu consists of:

Editor 'To-Do' List

Submissions with Decisions

Submissions with [0/1/2/3/4] Reviews Completed

**Administrative Functions** 

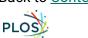

# Editor 'To-Do' List

This section provides an overview or manuscripts needing action

## My Pending Assignments:

**New Invitations** 

New Assignments

<u>Submissions with [Required Reviews Complete/Requiring Additional Reviewers/One or More Late Reviews]</u>

Submissions with Active Discussions

#### Reviews in Progress

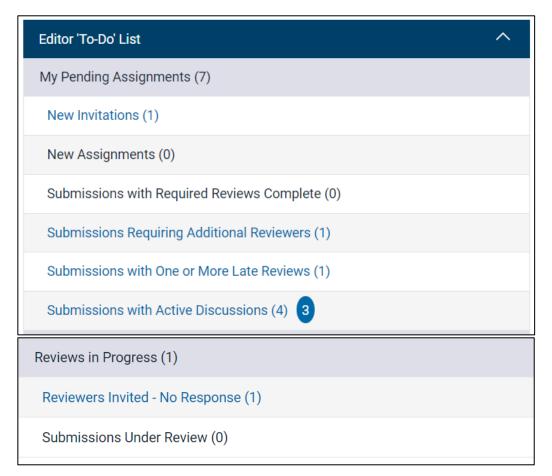

## **New Invitations**

Typically, you will respond to manuscript invitations directly from your email. You can also accept or decline invitations, as well as read the full submission, from the **New Invitations** 

page under your Editor 'To-Do' List.

- From your Main Menu navigate to the Editor 'To-Do' List section and click on New Invitations
- 2 Here you will see a list of your pending manuscript invitations.

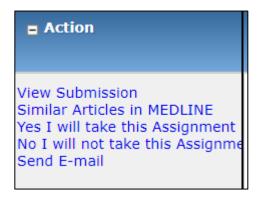

#### From here you can:

- a. Click View Submission to download the full submission PDF
- b. Accept an invitation by clicking Yes I will take this Assignment
- c. Decline an invitation by clicking No I will not take this Assignment
  - If you decline the invitation you will be prompted to enter a Reason for Decline. Your selection informs journal staff about the suitability of invitations, your availability, and next actions on the manuscript.

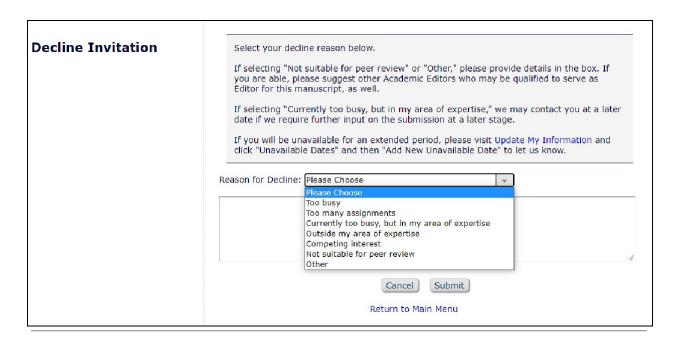

# **New Assignments**

These are your manuscripts that require an initial action.

# Submissions with [Required Reviews Complete/Requiring Additional Reviewers/One or More Late Reviews]

These are your manuscripts organized by the specific status or action needed.

#### Submissions with Active Discussions

If a staff editor has a submission they would like your input on, they will contact you via a Discussion for the manuscript. You will receive an email notification, which provides a link to the Discussion. You can also access all your open Discussions via the **Submissions with Active Discussions** link. A blue oval will indicate the number of unread Discussions.

Submissions with Active Discussions (4)

# Reviews in Progress

These are manuscripts where you have invited (Reviewers Invited – No Response) or secured reviewers (Submissions Under Review) and are awaiting their response or review.

# Submissions with Decisions

Navigate to manuscripts for which you have issued a decision.

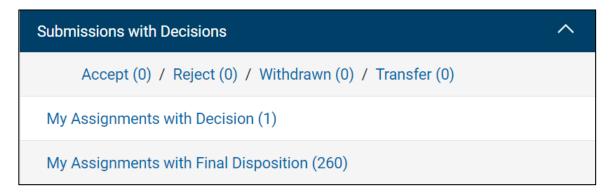

# Submissions with [0/1/2/3/4] Reviews Completed

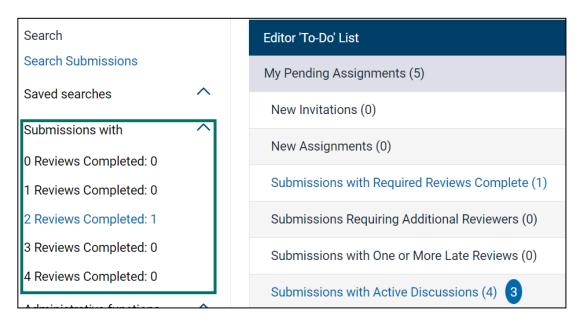

On the leftside menu is an alternate way to view your active assignments based on the status of reviews completed.

# Administrative Functions

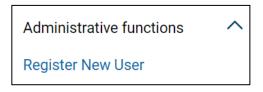

Also on the leftside menu is the ability to register new reviewers that are not already in the database. However, you will typically register new users from the **Invite Reviewers** page (see <u>Registering a New Reviewer</u>.)

# **Manuscript Actions**

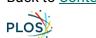

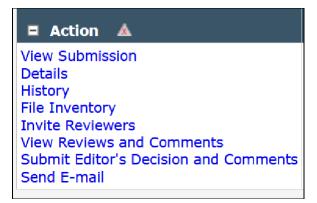

The **Action** menu is where you conduct most of your Academic Editor activities. Further detail about each of these pages can be found below.

**View Submission** 

**Details** 

**Invite Reviewers** 

Reviewer Search - Direct Search | Web of Science Reviewer Locator

Registering a New Reviewer

**Sending Reviewer Invitations** 

**Monitoring Reviewer Invitations** 

Re-Inviting Previous Reviewers to a Revised Manuscript

View Reviews and Comments

Submit Editor's Decision and Comments

Send E-mail

# View Submission

Download the full submission PDF. Some particular components to note:

- Opposed Reviewers are listed on the first page
- Additional Information provided by the authors at submission
  - Financial Disclosure
  - Competing Interests
  - Ethics Statement
  - Data Availability
- You can access high-resolution versions of each figure by selecting the blue link at the top of the page each figure appears on.

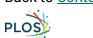

Click here to access/download;Figure;Fig 1.tif ≛

 You can find Supporting Information files and Related Manuscripts (if included) via blue links at the end of the submission PDF.

Click here to access/download Supporting Information

# **Details**

This page contains information about the manuscript including journal office notes, authors, keywords, abstract, reviewer statuses, and more.

The journal office may leave specific questions or guidance in the **Information for Editor** section at the top of the **Details** page

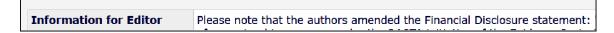

In the **Reviewers** section you can monitor the status of reviews.

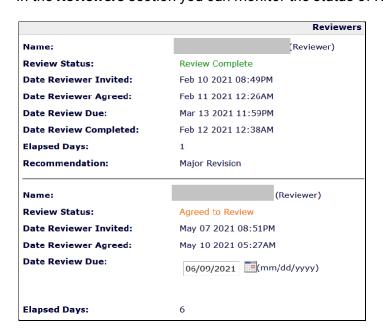

At the bottom of the **Details** page you will find **Additional Information** provided by the authors ranging from mandatory inputs such as **Competing Interests** to optional **Social Media** suggestions.

# History

This page contains a chronological listing of the manuscript's status and correspondence history. It is especially useful if you agree to handle a manuscript that was previously assigned to another Academic Editor or one that was transferred from another PLOS journal.

# File Inventory

This page contains all the files included in the submission including the cover letter, manuscript, and figures.

## Invite Reviewers

On this page you can search for reviewers, check reviewer invitation statuses, and manage secured reviewers.

Reviewer Search - Direct Search | Web of Science Reviewer Locator

Registering a New Reviewer

**Sending Reviewer Invitations** 

**Monitoring Reviewer Invitations** 

Re-Inviting Previous Reviewers to a Revised Manuscript

#### Reviewer Search

#### **Direct Search**

Use this method if you have a reviewer in mind, are using an author-suggested reviewer, or found a potential reviewer on an external database.

On the My Publication tab you can search by a variety of criteria - the most reliable is email

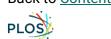

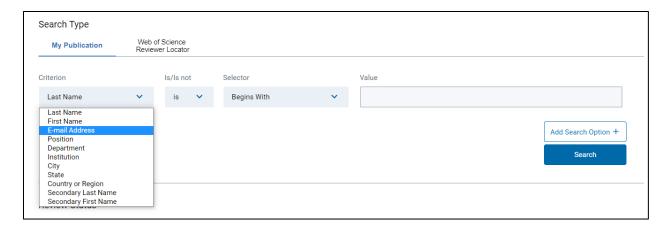

- If your desired reviewer is in the database, their profile will appear in your search results along with some basic statistics on their past invitations and reviews. If they are not in the database you can <u>register them</u>
  - a. To invite the reviewer, click the **Inv.** box

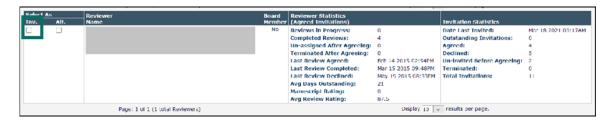

- b. To select the reviewer as an alternate, click the **Alt.** box. Alternate reviewers are automatically invited when invited reviewers decline.
- c. You can continue to find reviewers using the search fields after you make initial selections. EM will remember which reviewers you selected.

#### **Web of Science Reviewer Locator**

The Web of Science Reviewer Locator is a tool to help you find, vet, and invite reviewers.

1. Select the Web of Science Reviewer Locator tab to use the tool.

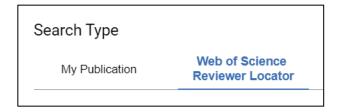

2. The tool will return a list of suggested reviewers from Web of Science databases. Keep in mind that before inviting anyone, you still need to vet them for expertise match, appropriate seniority, and

avoid any potential conflicts of interest.

3. If available, click on **View Researcher Profile and Publications** to open a potential reviewer's Web of Science profile in a new window

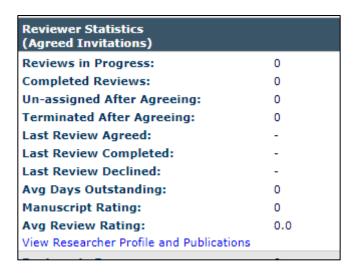

- 4. To invite a reviewer, check the **Inv.** box. To queue a reviewer as an alternate, check the **Alt.** box.
- 5. If a reviewer is not in the Editorial Manager database a popup box about proxy registration will appear. You do not need to follow the <u>Registering a New Reviewer</u> steps below; this is done automatically.

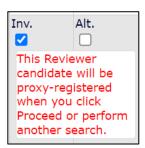

# Registering a New Reviewer

Many reviewers will already be in the EM database. However, if they aren't already, you'll need to register the desired reviewer prior to inviting them to review.

1. Click Register and Select New Reviewer

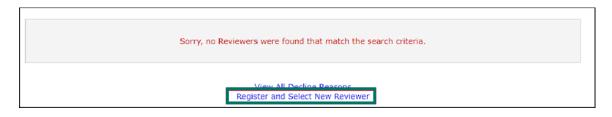

2. Enter the desired reviewer's email address

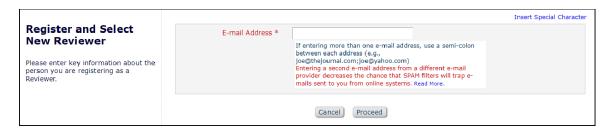

3. Enter the reviewer's Personal Information. All text in red and with an asterisk is required.

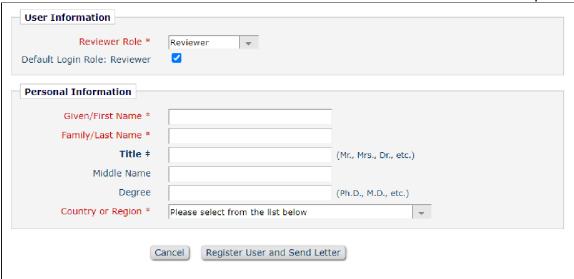

4. Once complete, select **Register User and Send Letter** and then **Send Letter** to send the proxy registration letter.

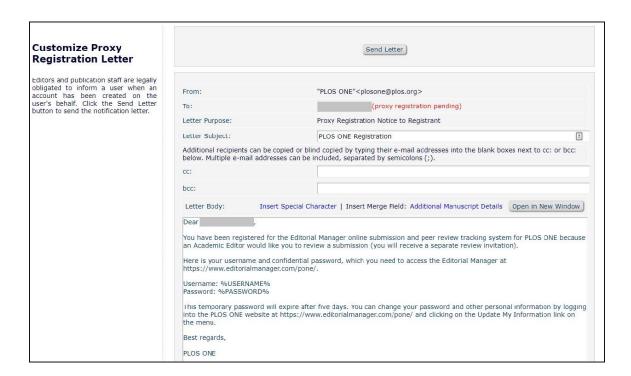

5. You can now select the desired reviewer and proceed to sending invitations

# Sending Reviewer Invitations

- 1. Once you have finished making your selections, click **Proceed**.
- Here you will see a list of all selected reviewers and alternates. The default **Days to** Review is 10. You may adjust this, if necessary, but we have found that reviewers take
   an average of 10 days to complete reviews. Reviewers are always able to request
   extensions if needed.

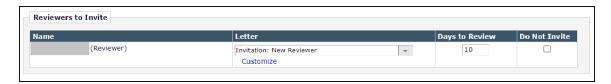

3. You have the option to **Customize** the default text if you would like to add a personal note to the reviewer.

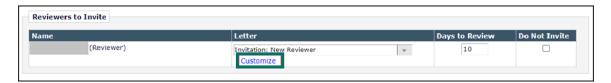

4. Click Confirm Selections and Proceed

# Monitoring Reviewer Invitations

In the **Review Status** section of the **Invite Reviewers** page you can view the status of the reviewer invitations, view the **Decline Reason** text, and check whether there are any outstanding **Alternate Reviewers**.

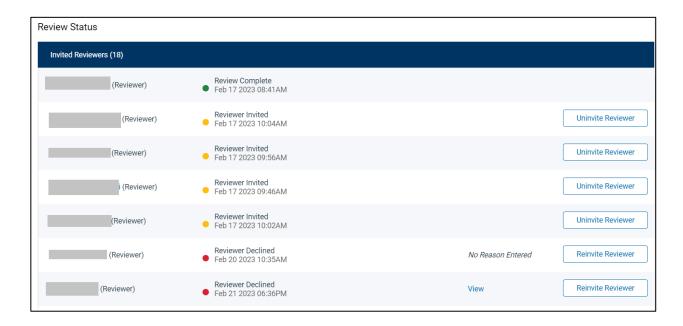

# Re-Inviting Previous Reviewers to a Revised Manuscript

 On the Previous Reviewers tab of the Invite Reviewers page, click the Select From Previous Reviewers button

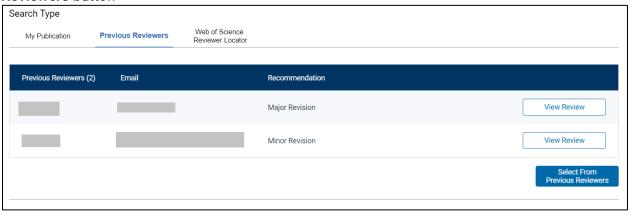

2. Select the previous reviewers you would like to re-invite then click Proceed

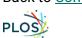

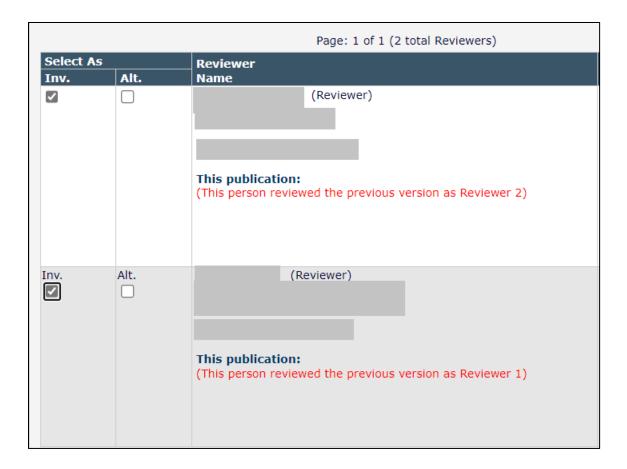

3. The appropriate letter template will already be selected, which you may customize as necessary

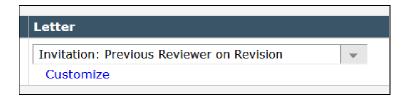

4. Once you are ready, click **Confirm Selections and Proceed** to re-invite the selected previous reviewers

# View Reviews and Comments

On this page you can view the reviewers, their recommendations and comments, decision letters, response to reviewers, and any reviews uploaded as attachments.

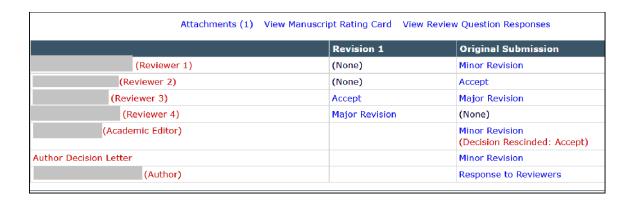

To view the reviewer comments, click the suggested decision type for each reviewer individually. This will show the completed reviewer form for that reviewer. These comments - except for the recommended decision - are automatically pulled into your decision letter.

# Submit Editors Decision and Comments

It is on this page that you will issue your **Decision**. You are also able to access the same content as the **View Reviews and Comments** page (e.g. reviewer comments)

Select your decision type at the top of the page then click **Proceed**. You do not need
to type anything in the **Confidential Comments to Editor** nor the **Comments to Author**section. You will add your Academic Editor comments in the decision letter.

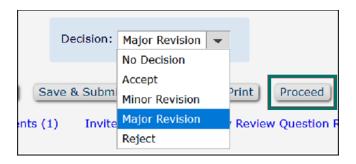

- 2. The next page shows the draft decision with reviewer Comments to the Author. Click **Proceed** once more, which will take you to the decision letter.
- Replace the placeholder text with your own comments. You must add context to your editorial decision by replacing this text. It is not sufficient to leave this placeholder text nor leave the section blank.

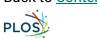

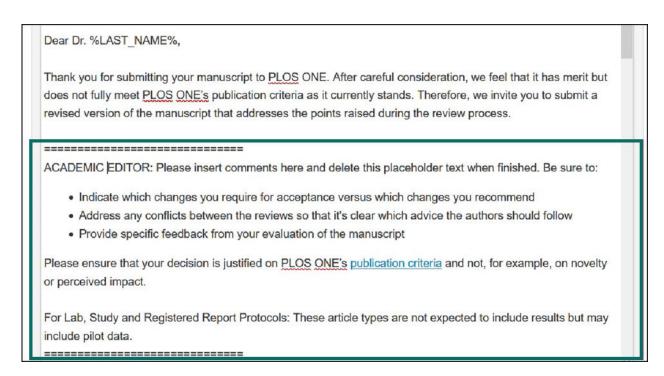

4. Once complete, click **Submit Decision with Draft Letter** at the top or bottom of the page

# Send E-mail

On this page you can send ad hoc emails to any of the manuscript's contributors or the journal office. Select the desired letter, then click **Customize Letter** to open, customize as necessary, and send the letter.

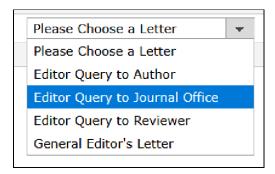